## PROCUREMENT AND PAYMENT SERVICES - GUIDANCE

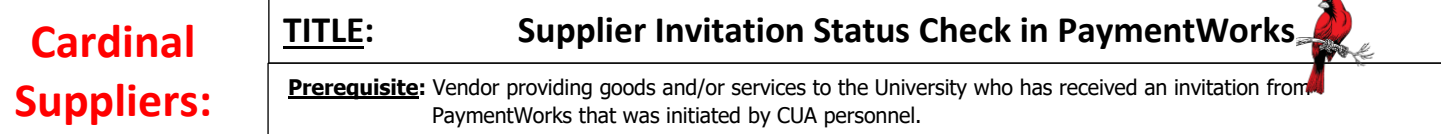

1. From Cardinal Station, click on the words, "**Cardinal Suppliers**". Enter you username and password in the Single Sign On utility page.

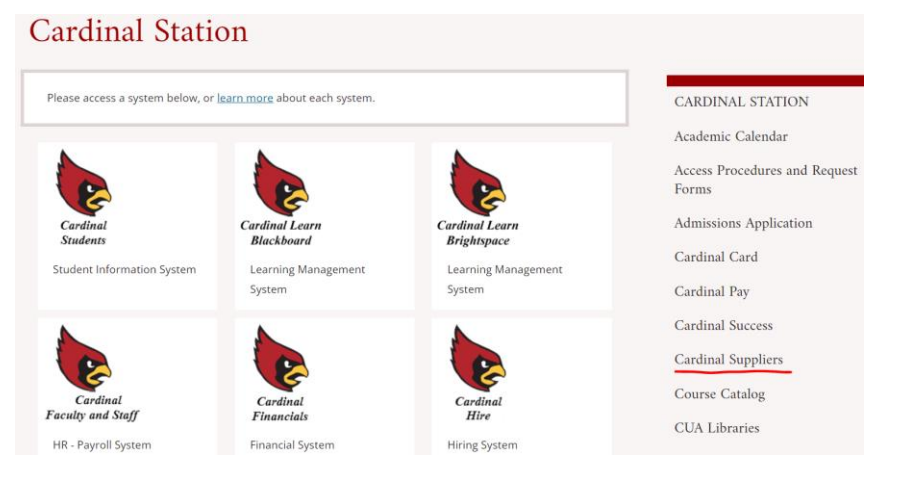

2. In PaymentWorks, click on the "Vendor Master Updates" tile.

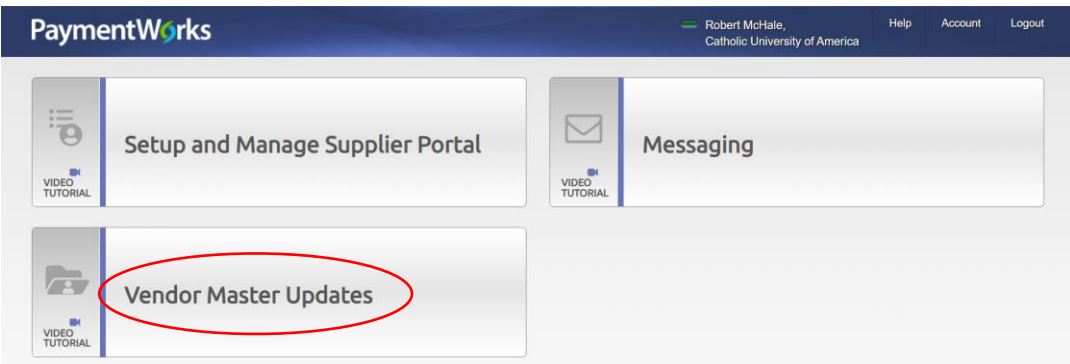

3. In Vendor Master Updates, you search for Supplier Invitations using the Filter Ribbon on the left side of the page and by Vendor Name. Once located you can reference the visual representation of the invitation's progress.

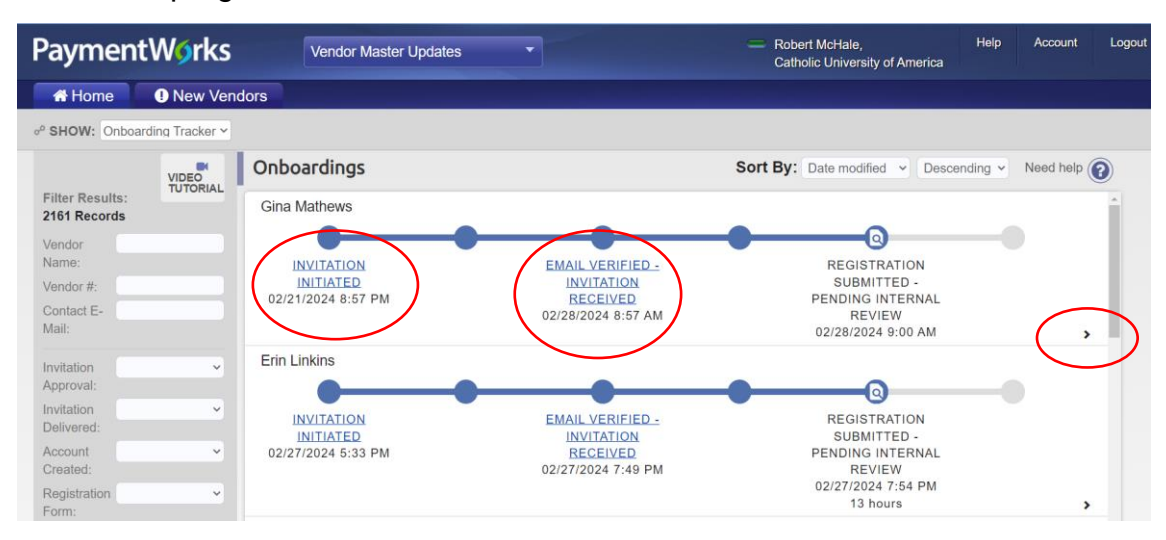

## PROCUREMENT AND PAYMENT SERVICES - GUIDANCE

4. In the Supplier's Invitation, clicking on any of the highlighted status's or the arrow in the lower right, will provide more detailed information about the invitation;

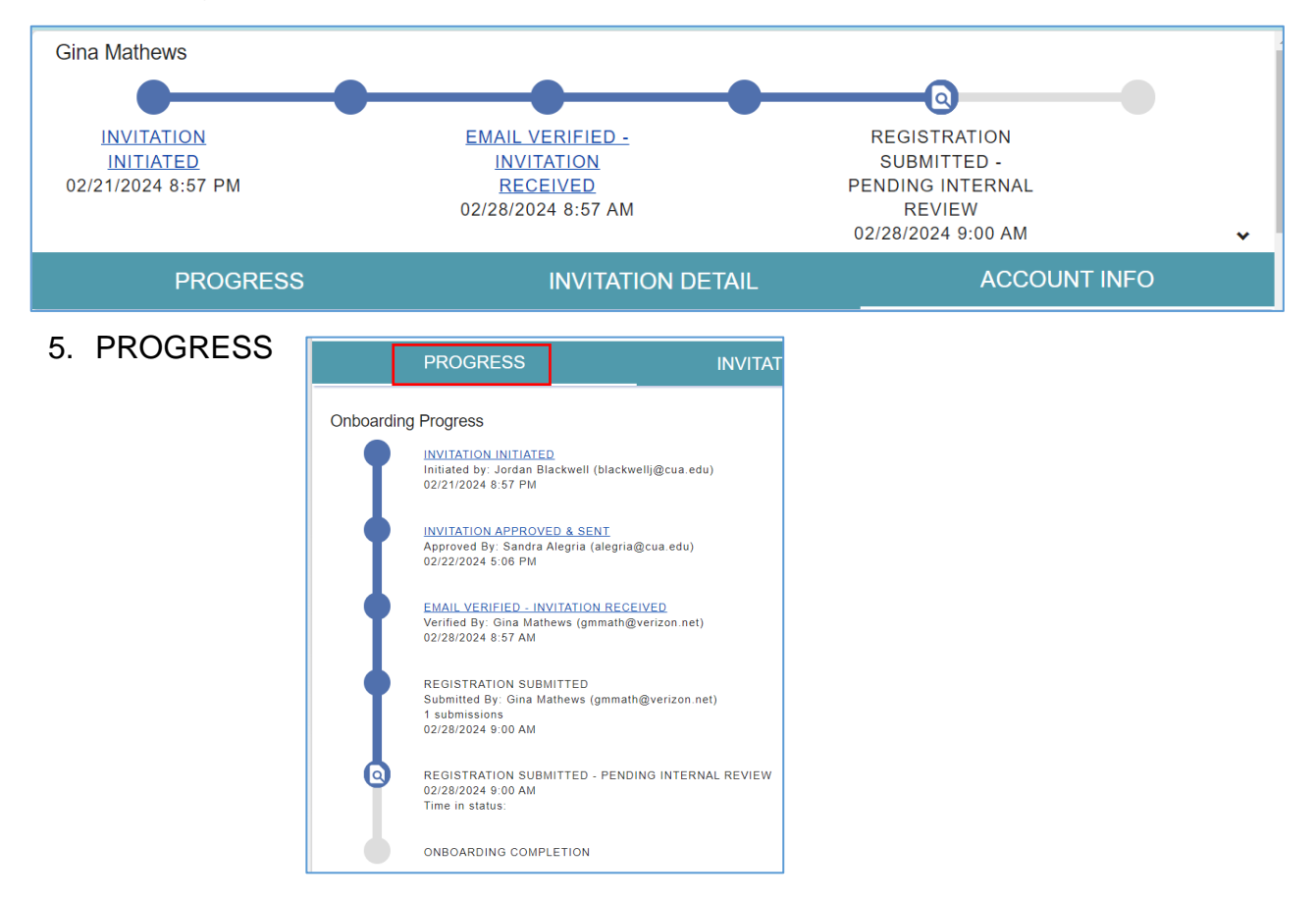

## 6. INVITATION DETAIL

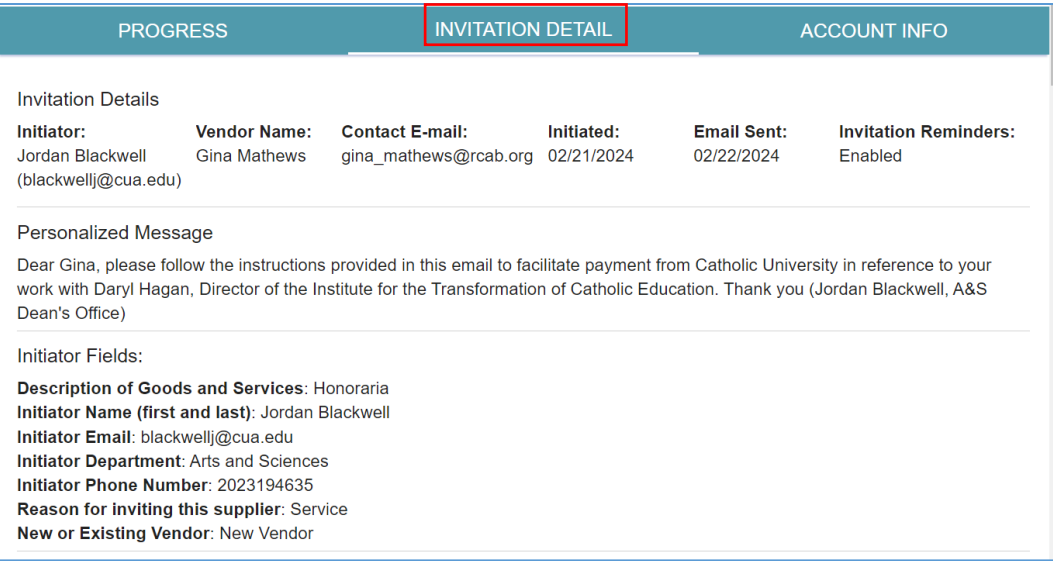

## 7. ACCOUNT INFO

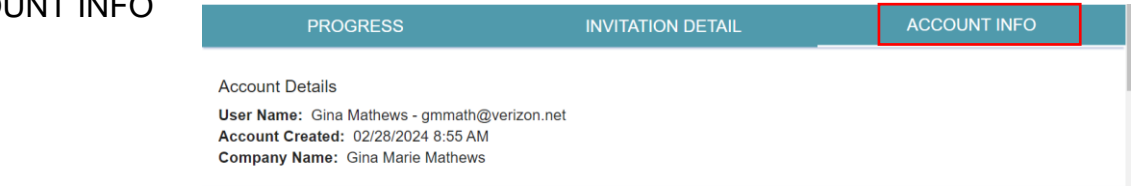